### 練習作品1) 四字熟語

答えの部分をふせんで隠して、クリックしてめくる様にする(終了のアニメーション:フェード)

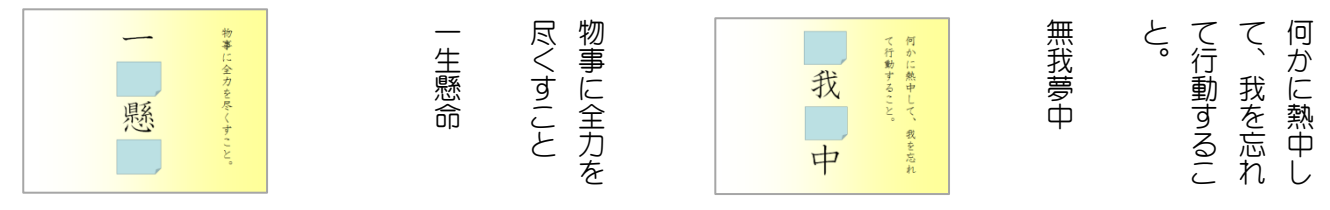

#### 練習作品2) 算数教材

図でおはじきを作成しバラバラに配置する。アニメーションで並べる。(軌跡のアニメーション)

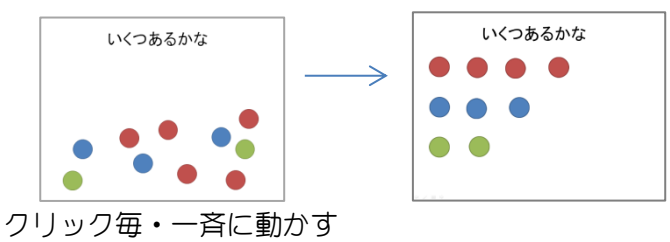

## 練習作品3) ○×クイズ

 答えをクリックすると、○・×のシートへジャンプする(ハイパーリンク:ドキュメント内) 国をクリックすると HP が表示される (ハイパーリンク:ブラウズしたページ)

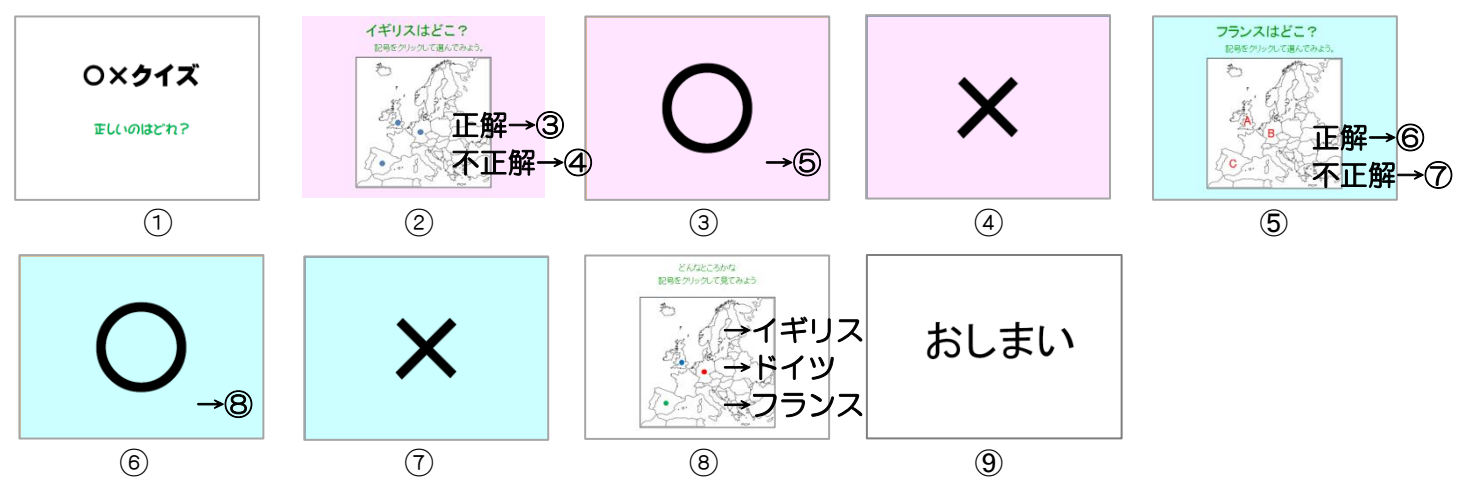

### 練習作品4)英語教材

英文の横のサウンドアイコンをクリックすると 音声が流れる。(オーディオの録音)

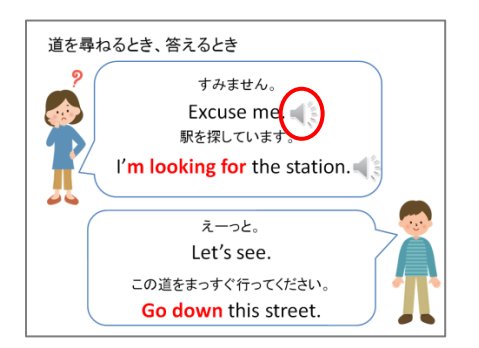

#### 練習作品 5) 家庭科教材

番号をクリックすると答えが表示される (アニメーション)

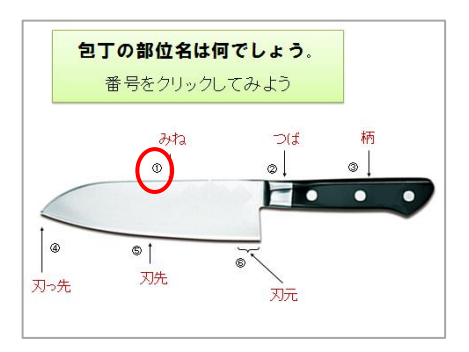

# ■ パワーポイント2010活用講座

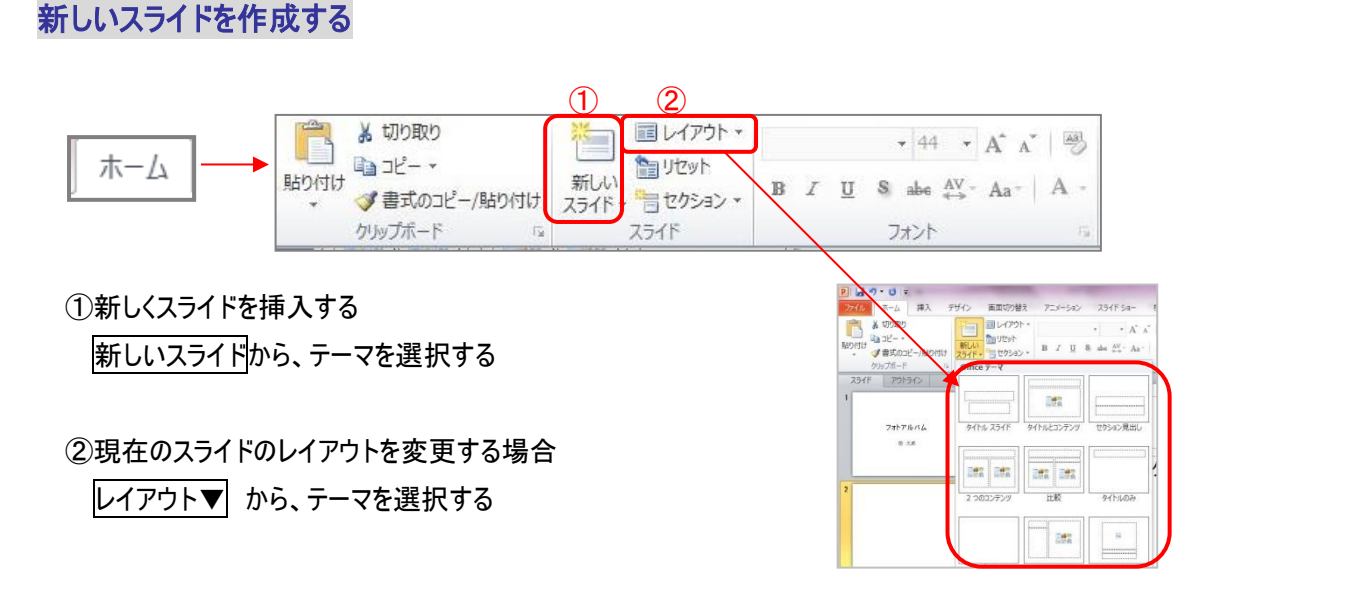

## スライドにデザインを付ける

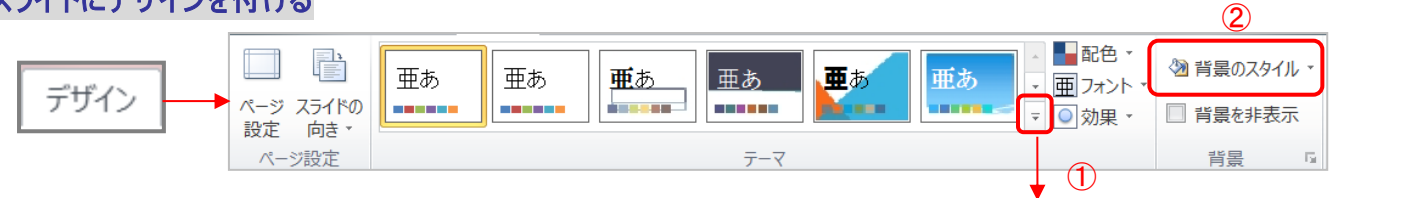

## ①スライドにデザインテンプレートにて模様を付ける 希望のデザイン上で、右クリックして「すべてのスライドに適応」 「選択したスライドに適応」などをクリックする

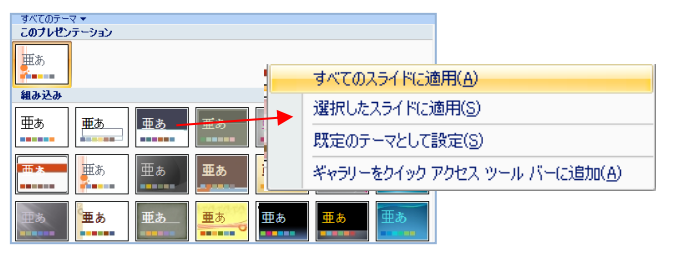

# ②スライドの背景に色や模様を付ける

|背景のスタイル▼| を選択し「背景の書式設定」をクリックする

「背面の書式設定」 → 「塗りつぶし」を選択し グラデーションやパターンなどを設定し、閉じる (すべてに適用で全スライドに設定)

グラデーションの設定

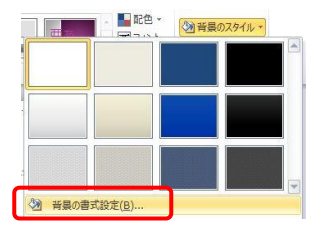

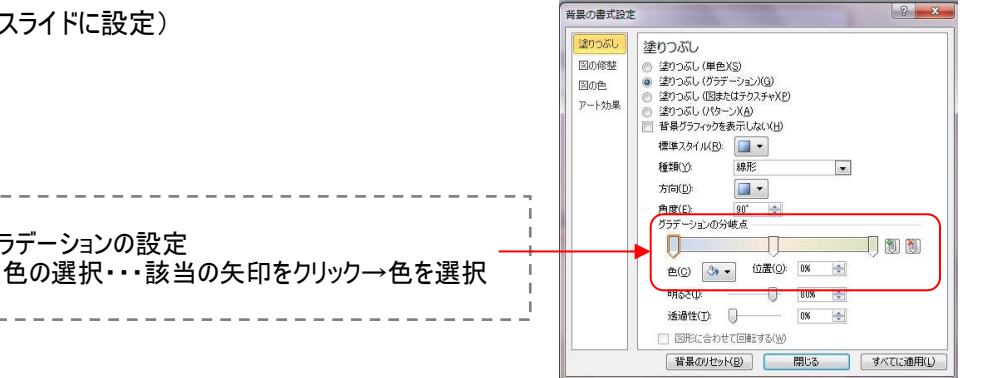

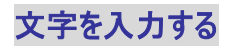

○ 文字のレイアウト枠がある場合

文字のレイアウト枠をクリック(カーソルを入れる)→文字を入力

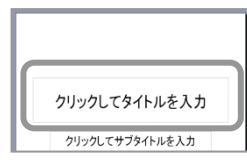

○ 文字のレイアウト枠がない場合(テキストボックスを作成)

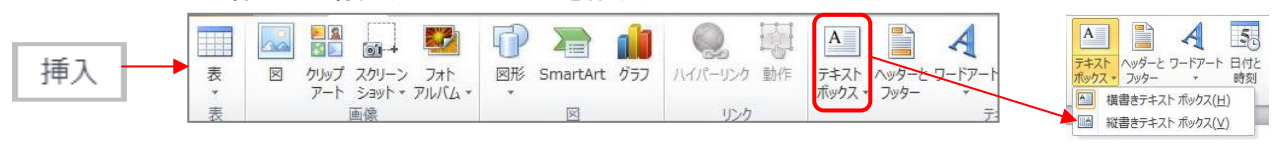

テキストボックス を選択し、横・縦書きテキストボックスを指定し、画面上でドラッグして作成する

#### 文字に書式を付ける

文字全体に装飾 → レイアウト枠をクリックし設定 文字の一部に装飾 → 該当の部分の文字をドラッグして設定

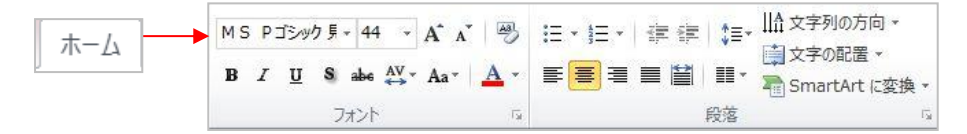

#### 図形を作成・装飾

○ 吹き出しや図形を作成する

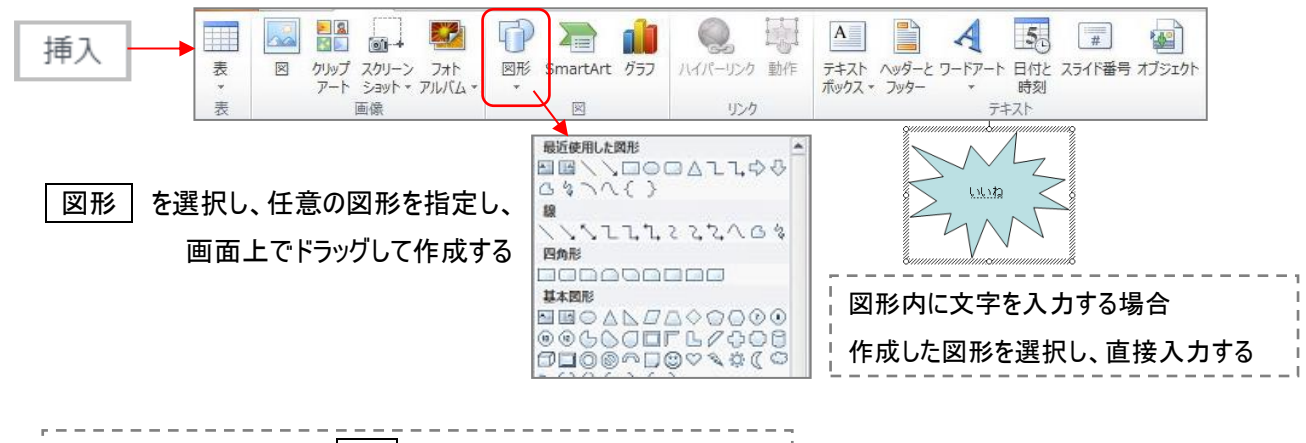

正円を作成する場合は shift キーを押しながらドラッグして作成

○ 図形に装飾をおこなう

作成した図形を選択すると、<mark>描画ツール(書式)</mark>が表示されるので、図形のスタイルを設定する

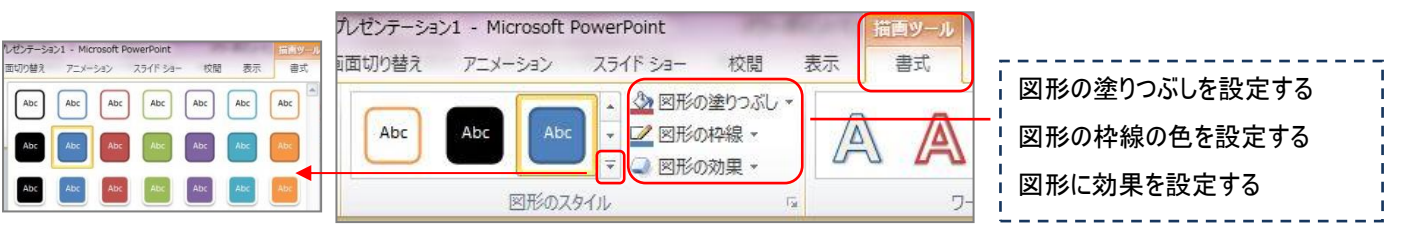

## アニメーションを付ける

#### ○ 文字や写真にアニメメーション(動き)を付ける

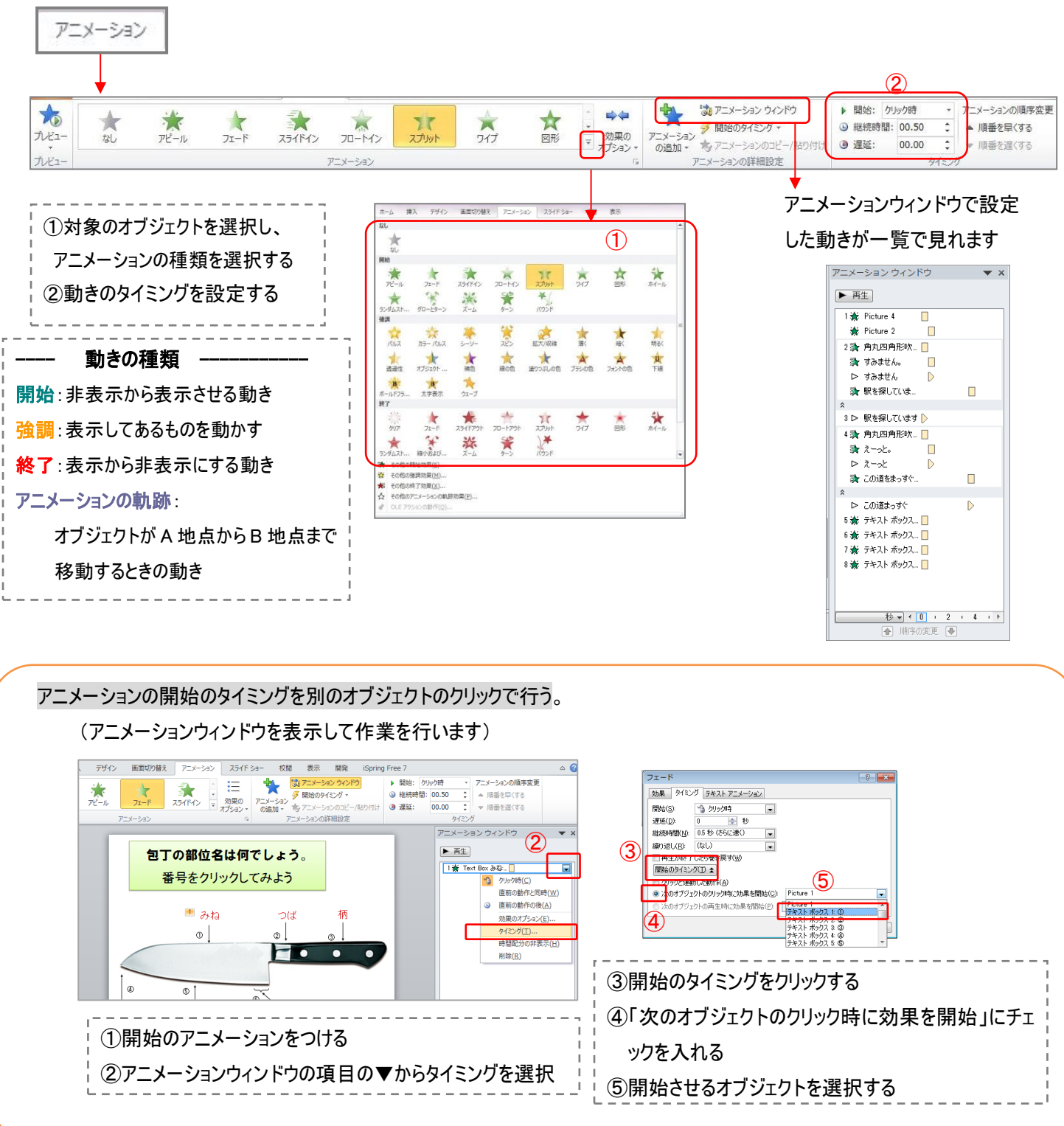

#### 画面の切り替え効果を付ける(めくり・音)

○ スライドを切り替える時のめくり方を設定する

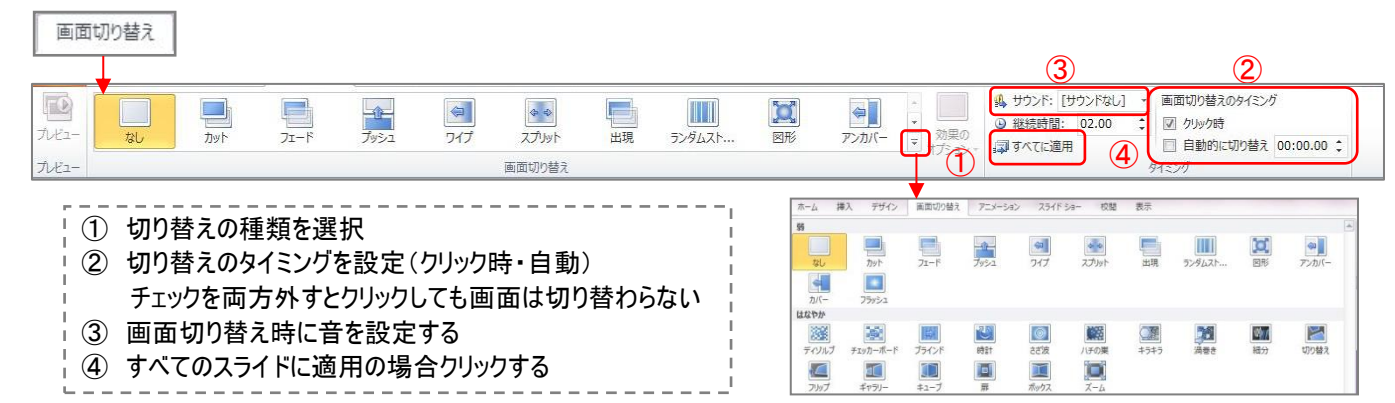

### スライドの複製(コピー)を行う

同じ様なスライドを何枚も作成する場合、元となるスライドを複製して利用すると効率がよい

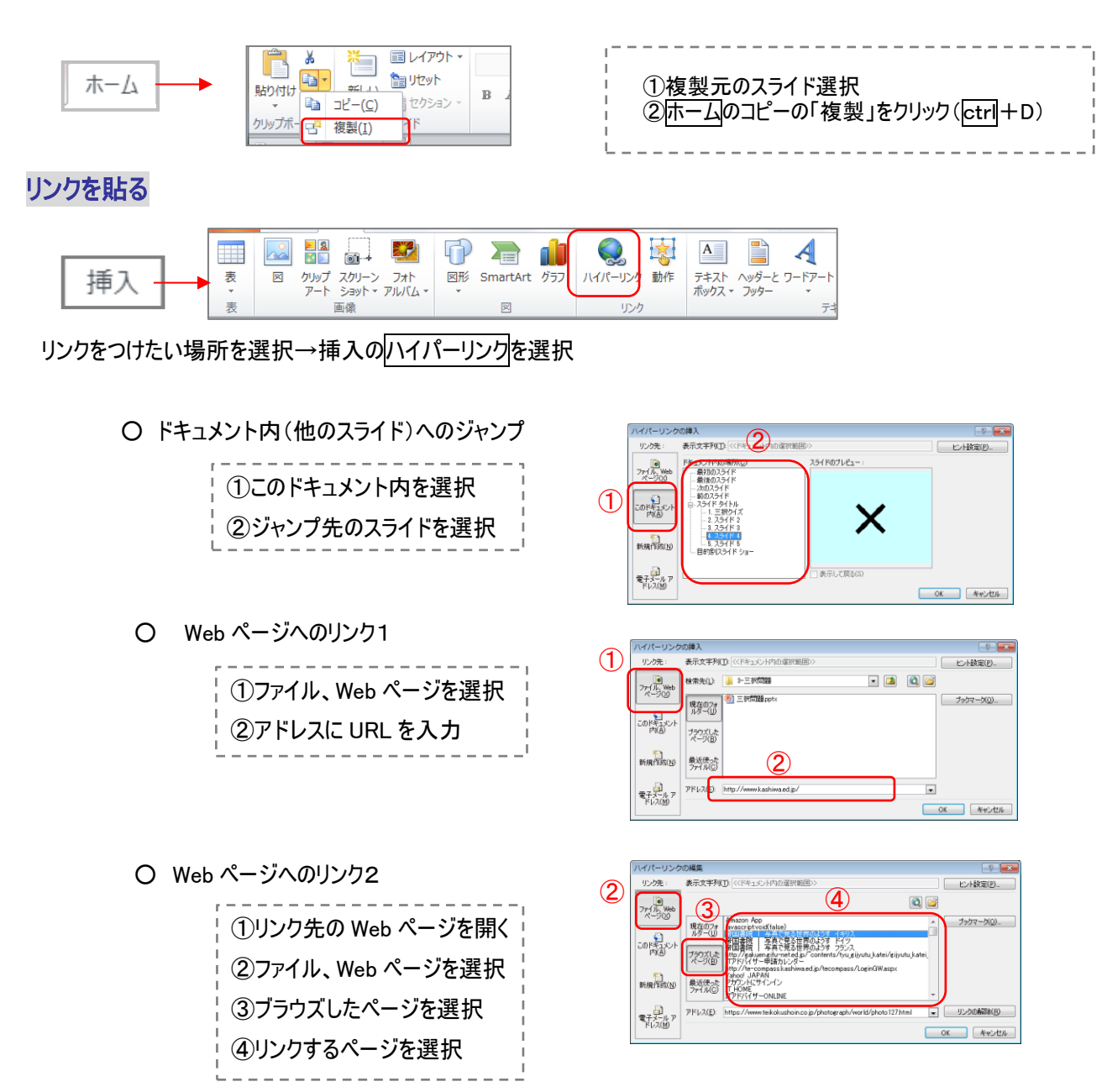

## ナレーションを付ける

#### スライド内に録音した音声を流す

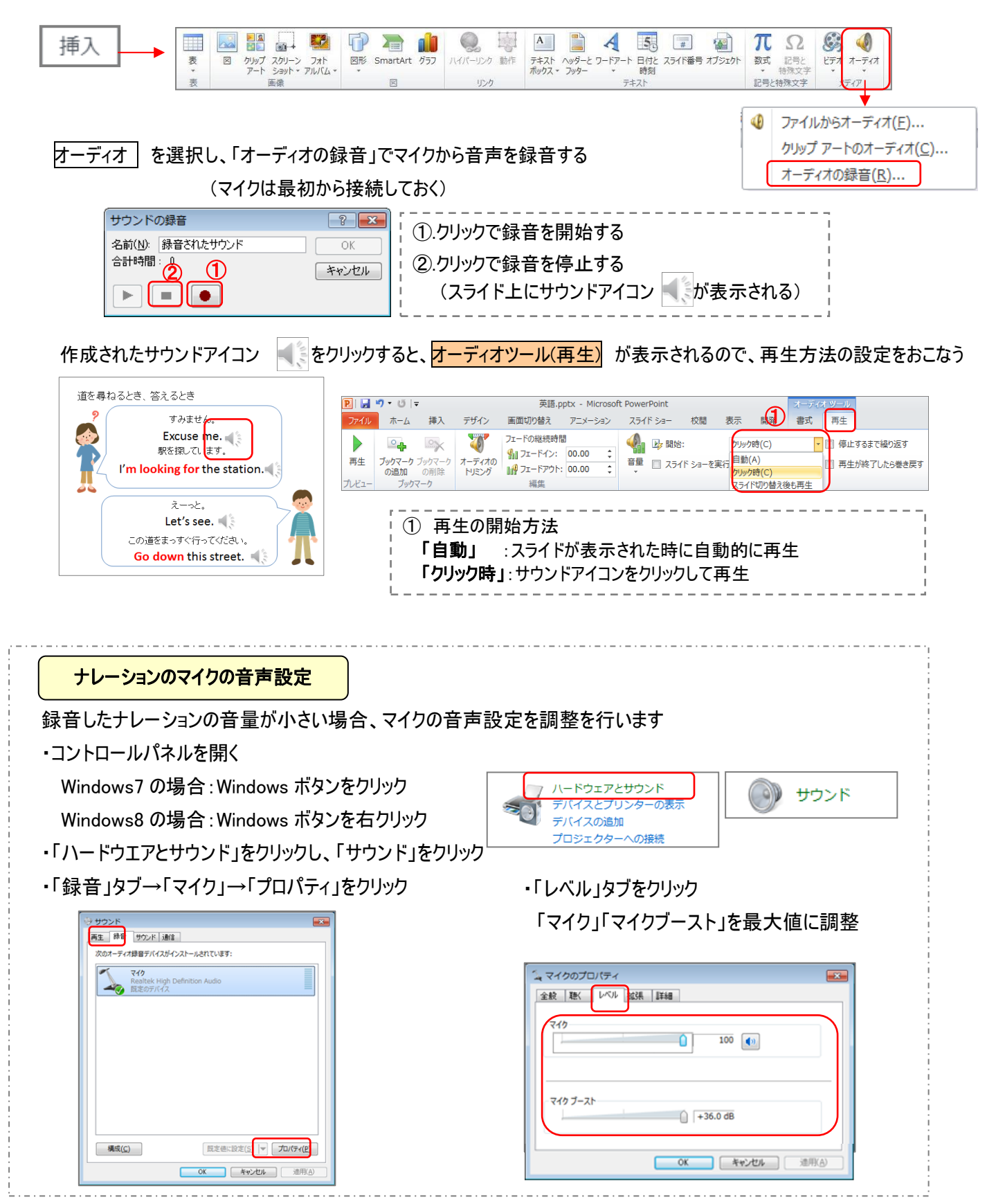

## スライドショーを見る

○ スライドショーを再生する

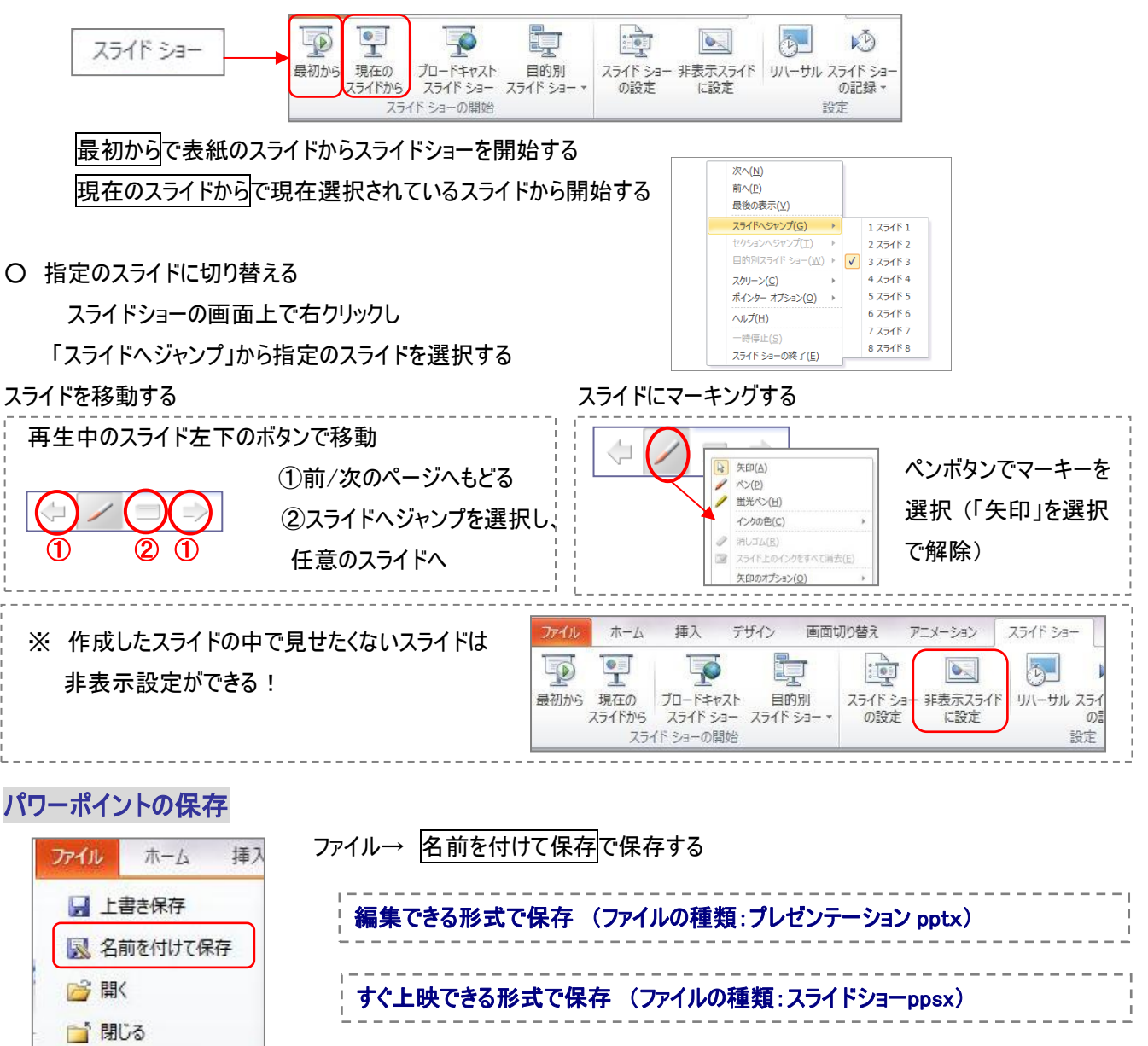

## パワーポイントの印刷

保存と送信

○ パワーポイントの画面を配布資料用などに印刷する方法

<del>ファイ</del>ル ホーム #<u>ネ</u> → ファイル → 印刷を選択 ■ 上書き保存 印刷レイアウトで、該当の形式を選択し ス 名前を付けて保存 印刷を行う 2 開く ■ 閉じる 情報 最近使用した ファイル 新規作成 **EDRIL** 

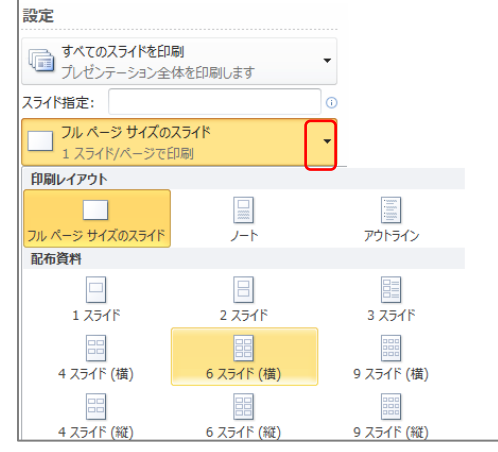

Copyright (C) 2016 柏市 IT 教育支援アドバイザー. All Rights Reserved.